## DIVUS VIDEOPHONE Software 1 einzel-PC Lizenz für Windows PC

Die Videophone Software steht auf der DIVUS Homepage zum Download zu Verfügung!

## Seriennummer >> <<

Mit dieser Seriennummer bitte bei DIVUS registrieren.

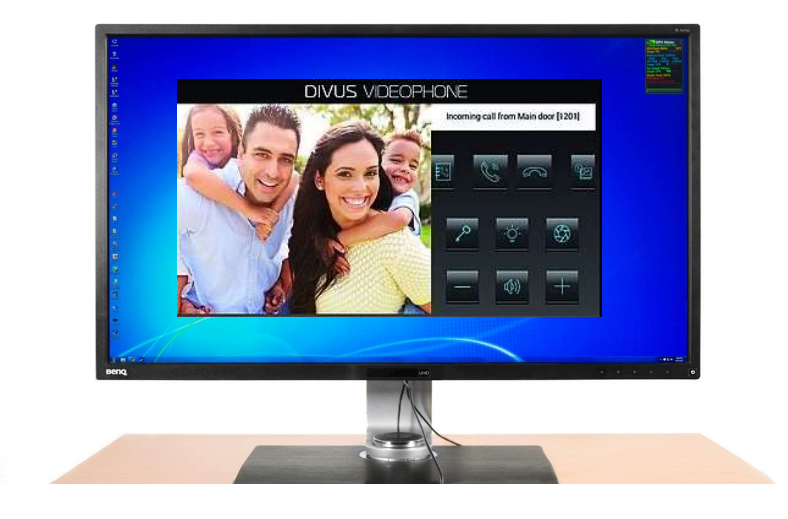

Die Vorgehensweise für das Lizenz-Generieren ist folgende:

Die Lizenznummer muss auf dem Endgerät, auf dem die Software funktionieren soll, eingegeben werden, da die Lizenz nur Geräte gebunden funktioniert.

- 1. Die Software von der DIVUS Webseite herunterladen.
- 2. Diese wird auf dem Endgerät installiert.
- 3. Über die Software wird eine Lizenzanfrage gestellt.
- 4. In der Lizenzanfrage ist die Seriennummer einzugeben.
- 5. Der Lizenzschlüssel in der ZIP-Datei wird bei Mail zugestellt.
- 6. Installation wird fortgesetzt.

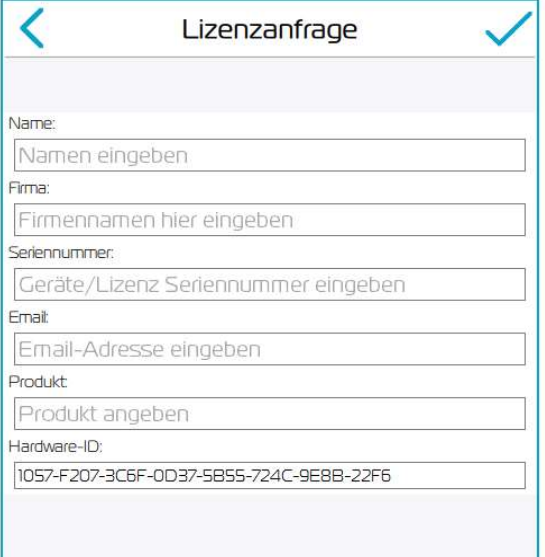